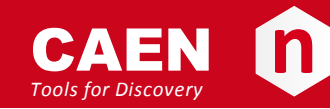

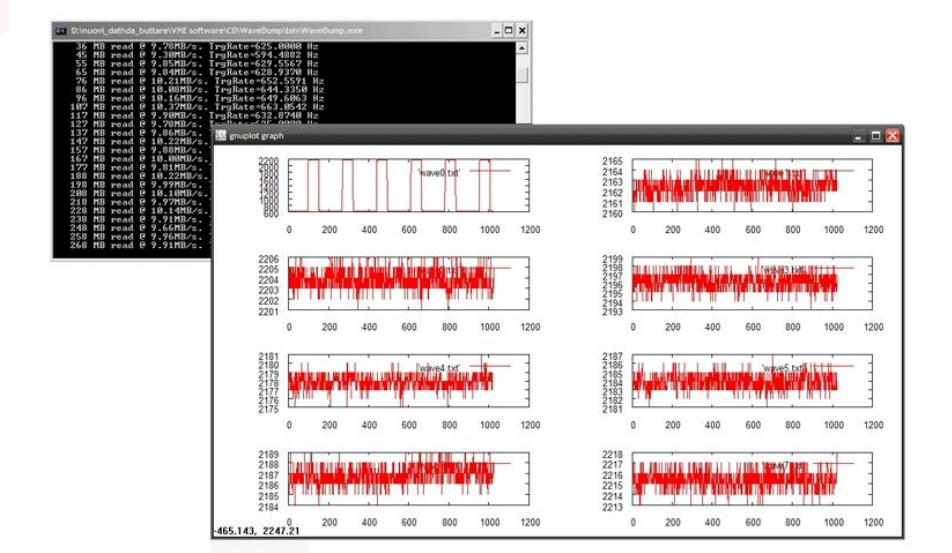

**GD2483 WaveDump QuickStart Guide Rev. 3 - 07 June 2012**

#### <span id="page-1-0"></span>**Purpose of this Guide**

This QuickStart Guide contains the basic information and commands that will let you use WaveDump in few steps.

#### <span id="page-1-1"></span>**Change Document Record**

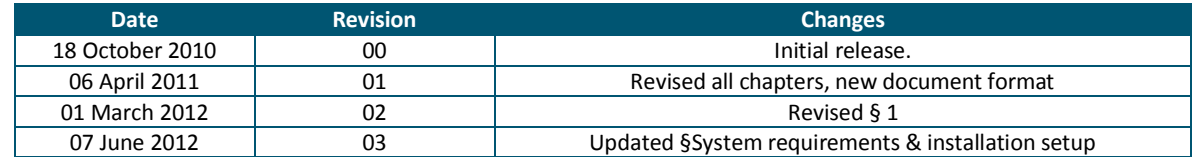

#### <span id="page-1-2"></span>**Symbols, abbreviated terms and notation**

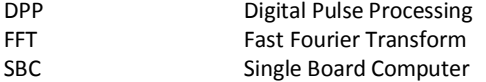

#### <span id="page-1-4"></span><span id="page-1-3"></span>**Reference Document**

- [RD1] User Manual UM1935 CAENComm User & Reference Manual
- [RD2] Application Note AN2472 CONET1 to CONET2 migration
- <span id="page-1-5"></span>[RD3] User Manual UM2091 - WaveDump User Manual

CAEN S.p.A. Via Vetraia, 11 55049 Viareggio (LU) - ITALY Tel. +39.0584.388.398 Fax +39.0584.388.959 info@caen.it www.caen.it

© CAEN SpA – 2012

#### Disclaimer

No part of this manual may be reproduced in any form or by any means, electronic, mechanical, recording, or otherwise, without the prior written permission of CAEN SpA.

The information contained herein has been carefully checked and is believed to be accurate; however, no responsibility is assumed for inaccuracies. CAEN SpA reserves the right to modify its products specifications without giving any notice; for up to date information please visi[t www.caen.it.](http://www.caen.it/)

## <span id="page-2-0"></span>**Index**

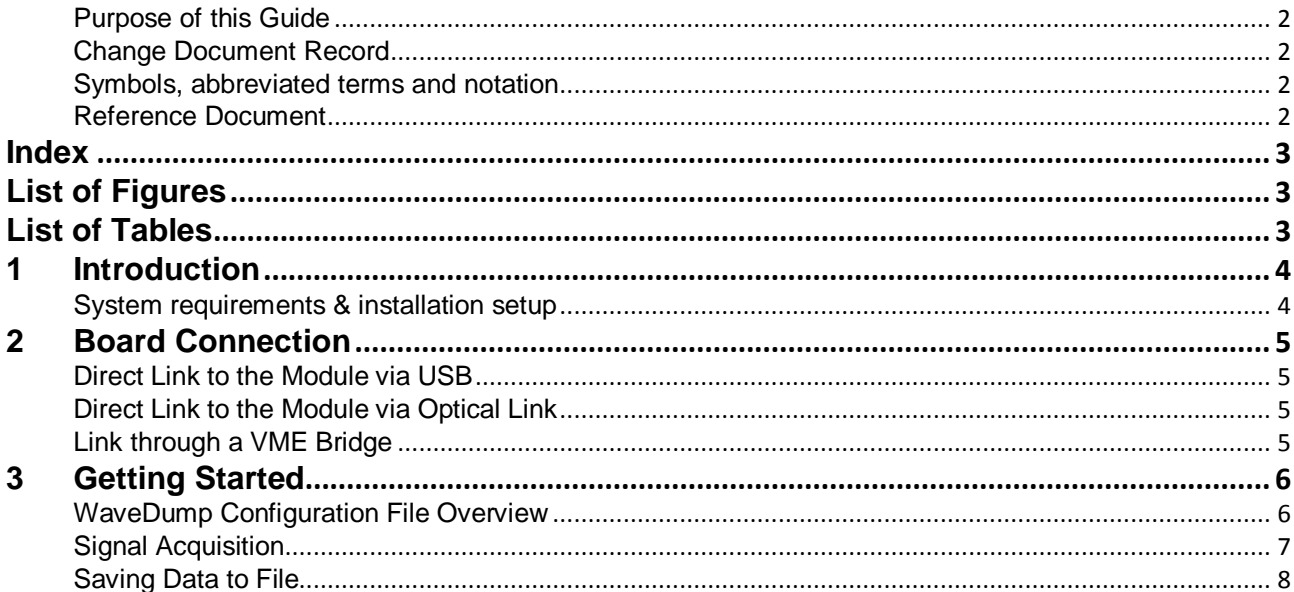

## <span id="page-2-1"></span>**List of Figures**

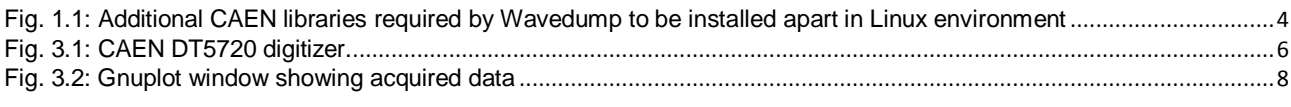

## <span id="page-2-2"></span>**List of Tables**

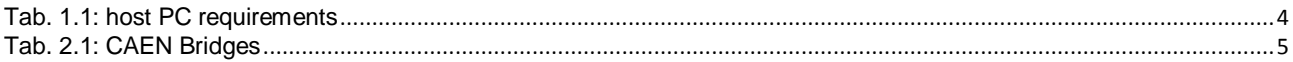

# <span id="page-3-0"></span>**1 Introduction**

This *WaveDump Quick Start Guide* contains the basic information and commands that will let you use *WaveDump* in few steps.

*WaveDump* is a C based console application that can control any model of CAEN digitizer and it must be considered as a starting point in order to create an own acquisition software: it is an example of the use of the *CAENDigitizer* library to control the data acquisition by CAEN digitizers.

To avoid any misunderstanding, we remind you that *WaveDump* is a demo tool developed only for CAEN digitizers running standard firmware; if your digitizer runs some DPP firmware (e.g *DPP PHA*, *DPP CI* or *DPP-PSD*) you have to use the related *DPP Control Software* that you may download from CAEN website.

### <span id="page-3-1"></span>**System requirements & installation setup**

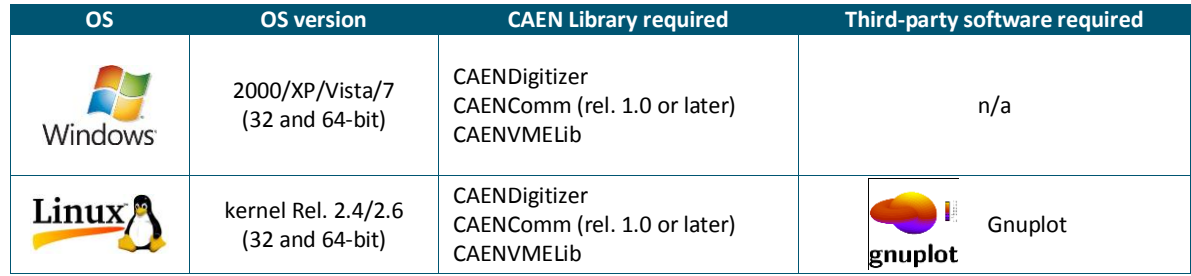

<span id="page-3-3"></span>**Tab. 1.1:** host PC requirements

First of all be sure to have all the third-party software listed in th[e Tab. 1.1](#page-3-3) installed, then:

- go to WaveDump web page: Home / Products / Firmware/Software / Software Tools / Digitizer Tools / CAEN WaveDump.
- Download the WaveDump software package related to your OS in the "Download" tab.
- Uncompress the downloaded package.
- **For Windows users:** launch the WaveDump Setup executable file and follow the installer instructions.

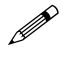

**Note:** WaveDump for Windows OS is a standalone version which installs locally all the required libraries (see **[Tab. 1.1](#page-3-3)**)<br>and doesn't need them to be installed anatt but he was a continued in the second with the second wi and doesn't need them to be installed apart by the user.

> **For Linux users:** before to install the CAENUpgrader, the installation of the CAEN required libraries is needed. Click on the red link above the CAENUpgrader package in order to download them.

Overview Documentation Download Related Products Required Products

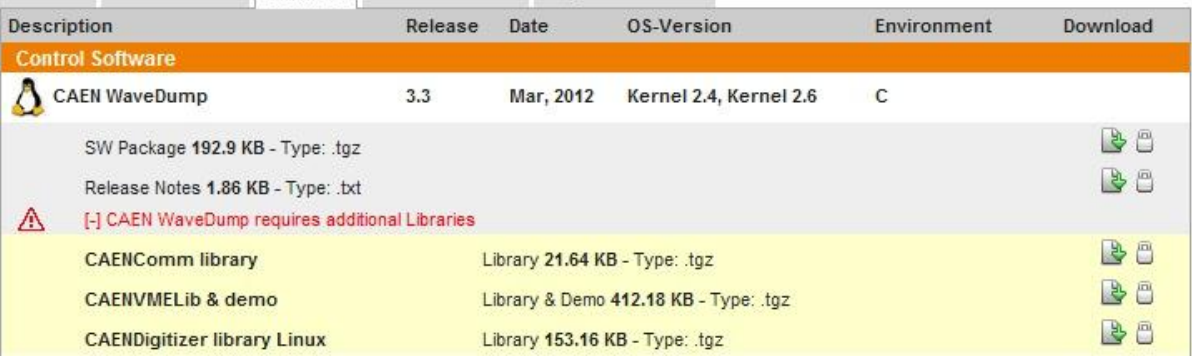

<span id="page-3-2"></span>**Fig. 1.1:** Additional CAEN libraries required by Wavedump to be installed apart in Linux environment

Install the required libraries starting with CAENVMELib, then CAENComm, finally CAENDigitizer. Now, install WaveDump following the instructions in the INSTALL file.

# <span id="page-4-0"></span>**2 Board Connection**

CAEN digitizers can be connected to the host PC through the three following ways.

#### <span id="page-4-1"></span>**Direct Link to the Module via USB**

Desktop and NIM versions can be directly handled via USB, just connecting the digitizer to the host PC via the USB cable (the USB driver is available on Digitizer web page)

### <span id="page-4-2"></span>**Direct Link to the Module via Optical Link**

Every CAEN digitizer can be controlled directly via Optical Link; for this purpose a CAEN PCI or PCIe controller (Mod. A2818 and A3818) is required. See the web pages of A2818/A3818 for more info.

In this case the unit must be connected to the featured controller via the optical fibre cable (see the Ordering Options of the controller).

#### <span id="page-4-3"></span>**Link through a VME Bridge**

VME Digitizer Boards can be controlled via VMEbus through a VME Bridge.

Two CAEN bridges are available:

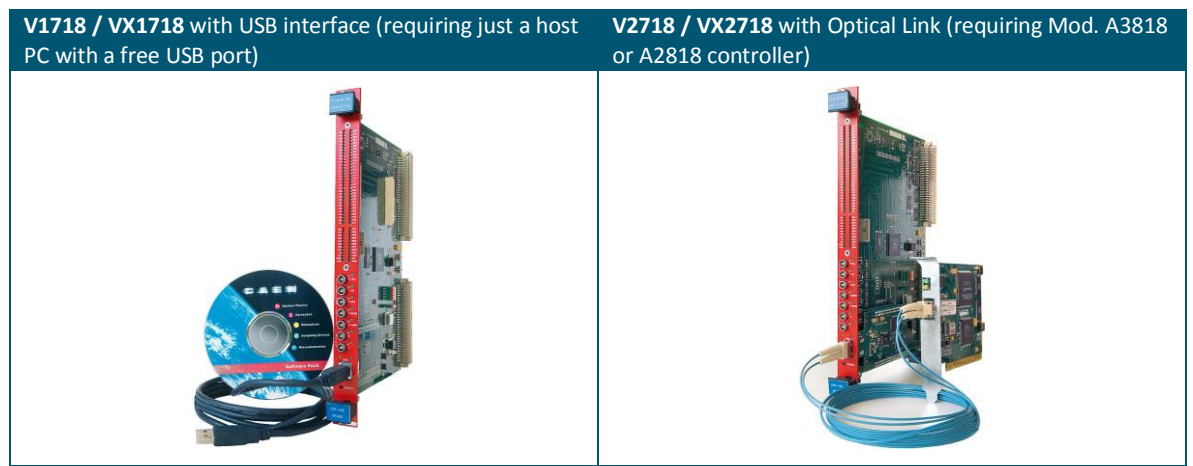

**Tab. 2.1: CAEN Bridges**

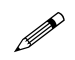

<span id="page-4-4"></span>**Note:** If you want to use a VME bridge from another manufacturer or a SBC you have to provide a CAENComm-like<br>library. Please refer to the Annlication Netes AN2472 [202] library. Please refer to the Application Notes AN247[2 \[RD2\].](#page-1-4)

# <span id="page-5-0"></span>**3 Getting Started**

This section will help you to understand the main features of *WaveDump* step by step: from the start-up to the first acquisition.

As an example, we feed a **DT5720 digitizer** with NIM pulses (unipolar square pulses with Amplitude -800 mV); the pulses have frequency 100 kHz and width 1 us. We use a direct USB link between digitizer and PC.

If you can use the same signal follow this guide, otherwise try to fit these tips to your set-up.

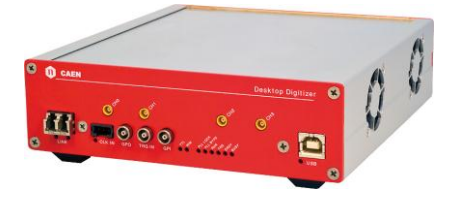

**Fig. 3.1: CAEN DT5720 digitizer.**

#### <span id="page-5-2"></span><span id="page-5-1"></span>**WaveDump Configuration File Overview**

Turn on the digitizer and connect your pulse generator to the channel 0 of the digitizer.

All the relevant parameters for the data acquisition are in the configuration file named *WaveDumpConfig.txt* in the *WaveDump\bin* folder.

This file is divided in two Sections: *Common* and *Individual Settings*.

*Common Settings* are the ones common to all the channels of the digitizer.

Individual Settings<sup>1</sup> are the ones related to a single channel of the digitizer.

Please note that some settings in the common section can be overwritten by the corresponding settings in the Individual section.

In our example the main configurations are:

#### *In the Common Section:*

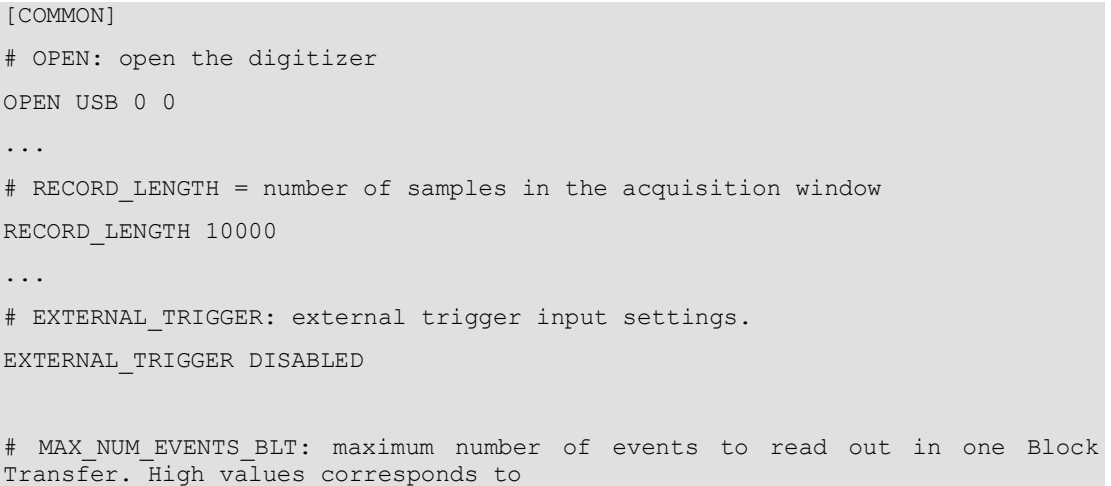

**.** 

<sup>1</sup> If you are using a digitizer of the x740 family, the *Individual Settings* are referred to a group of channels, not to the single channels. This means that, for example, if you enable the group [0], channels from 0 to 7 will be enabled. In this case, you should use for each group the GROUP\_TRG\_ENABLE\_MASK command that is the hex mask used to select the channels inside the group which will take part to the board autotrigger. For more details refer to the WaveDump User Manual [\[RD3\].](#page-1-5)

```
# options: 1 to 1023
MAX_NUM_EVENTS_BLT 100
# POST_TRIGGER: post trigger size in percent of the whole acquisition window
# options: 0 to 100
POST TRIGGER 80
# TRIGGER EDGE: decides whether the trigger occurs on the rising or falling
edge of the signal
TRIGGER_EDGE FALLING
...
```
#### *In the Individual Section:*

```
[0]
ENABLE_INPUT YES
DC_OFFSET -20
TRIGGER_THRESHOLD 2500
CHANNEL_TRIGGER ACQUISITION_ONLY
...
```
#### <span id="page-6-0"></span>**Signal Acquisition**

Launch the executable file *WaveDump.exe*. After the start up, WaveDump reads the configuration file and sets the parameters on the board.

A command shell will appear showing the firmware release loaded on the digitizer and the main control commands.

Press "Space" in order to visualize all the available commands.

If you want to start the acquisition press "s". On the digitizer's front panel the "RUN" LED should be on.

At this point you may observe two different messages on the screen:

**1.** A message "No Data". This means that the board is not triggering. On the digitizer's front panel the "TRG" LED should be off.

2. A successful acquisition message "Reading at xx MB/s (Trg Rate: yy Hz)". This means that the digitizer is triggering correctly. Both RUN and TRG LEDs should be on.

In the first case Channel 0 is not triggering. This can be due to an uncorrect trigger threshold setting or to the dynamic range of the signal that does not match the input dynamic range of the digitizer.

To visualize an acquisition window press "T" and "p": the first command enables the continuous Software Trigger, while the second one plots one acquired event.

Considering the baseline (or the saturation) of your signal, set suitable values of DC Offset and Trigger Threshold in the Individual Section of the configuration file.

Press "R" in the *WaveDump* shell to reload the parameters and see if Channel 0 is now triggering.

With our set-up we obtain a plot lik[e Fig. 3.2](#page-7-1)

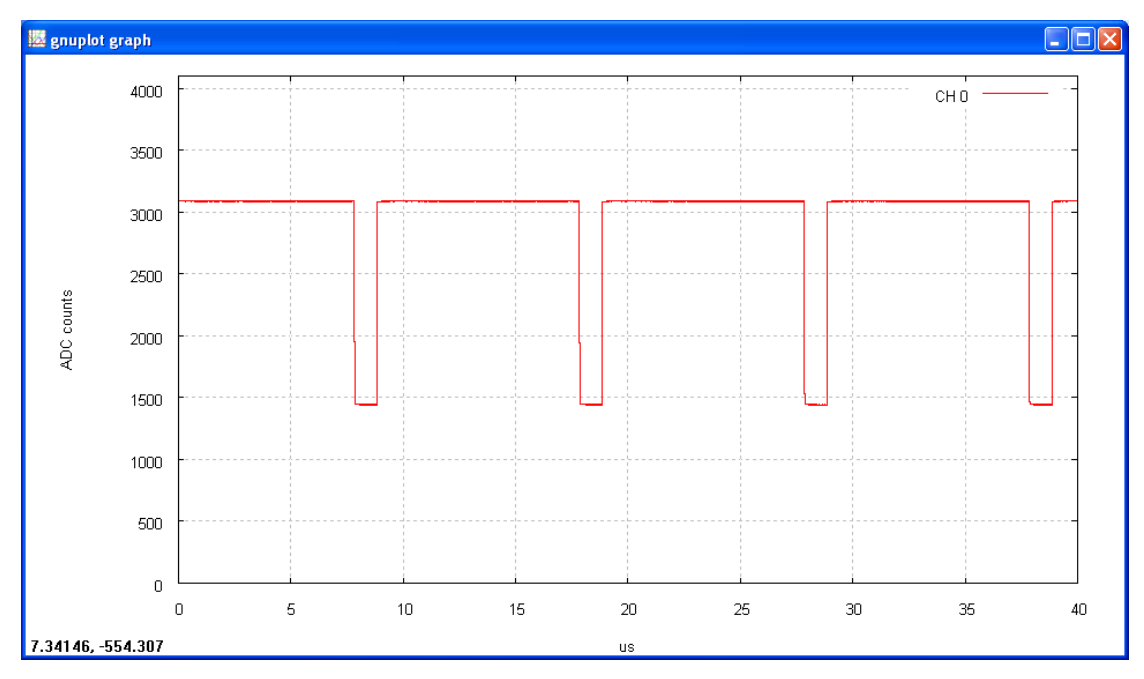

<span id="page-7-1"></span>**Fig. 3.2: Gnuplot window showing acquired data**

Try to change some other parameter until you are satisfied of your configuration.

*WaveDump* features two more acquisition modalities: **Samples Amplitude Histogram** and **FFT**.

Press "h" and *Gnuplot* will show you the histogram of the samples amplitude.

Press "f" and the *Gnuplot* will show the Fast Fourier Transform of your signal.

#### <span id="page-7-0"></span>**Saving Data to File**

To enable the record of the data to file press " $w$ " or " $W$ ": The first choice will save only an acquisition window, the latter will save data continuously. The data will be saved in the format set in the configuration file; ASCII in our case.

To interrupt the acquisition press "s" and then "q" to quit. In the same folder you will find a file called *wave0.txt* with all the data ready for a further analysis.

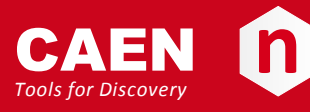

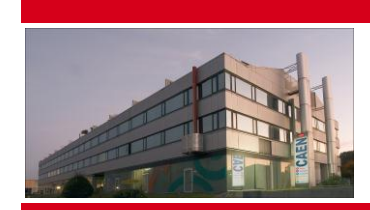

CAEN SpA is acknowledged as the only company in the world providing a complete range of High/Low Voltage Power Supply systems and Front-End/Data Acquisition modules which meet IEEE Standards for Nuclear and Particle Physics. Extensive Research and Development capabilities have allowed CAEN SpA to play an important, long term role in this field. Our activities have always been at the forefront of technology, thanks to years of intensive collaborations with the most important Research Centres of the world. Our products appeal to a wide range of customers including engineers, scientists and technical professionals who all trust them to help achieve their goals faster and more effectively.

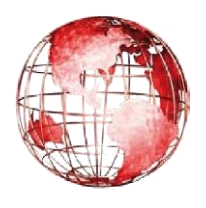

**Italy Germany USA Tel. +39.0584.388.398 Phone +49 (0)212 254 4077 Tel. +1.718.981.0401 Fax +39.0584.388.959 Fax +49 (0)212 25 44079 Fax +1.718.556.9185 info@caen.it Mobile +49 (0)151 16 548 484 info@caentechnologies.com www.caen.it info@caen-de.com www.caentechnologies.com www.caen-de.com**

#### **CAEN S.p.A. CAEN GmbH CAEN Technologies, Inc.**

**Via Vetraia, 11 Klingenstraße 108 1140 Bay Street - Suite 2 C 55049 Viareggio D-42651 Solingen Staten Island, NY 10305**

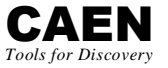

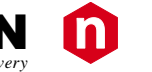

# **Electronic Instrumentation**

*Guide GD2483 - WaveDump QuickStart Guide rev. 3 - 07 June 2012 00117-10-DGT16-GXXX*

*Copyright © CAEN SpA. All rights reserved. Information in this publication supersedes all earlier versions. Specifications subject to change without notice.*